### Tartalomjegyzék

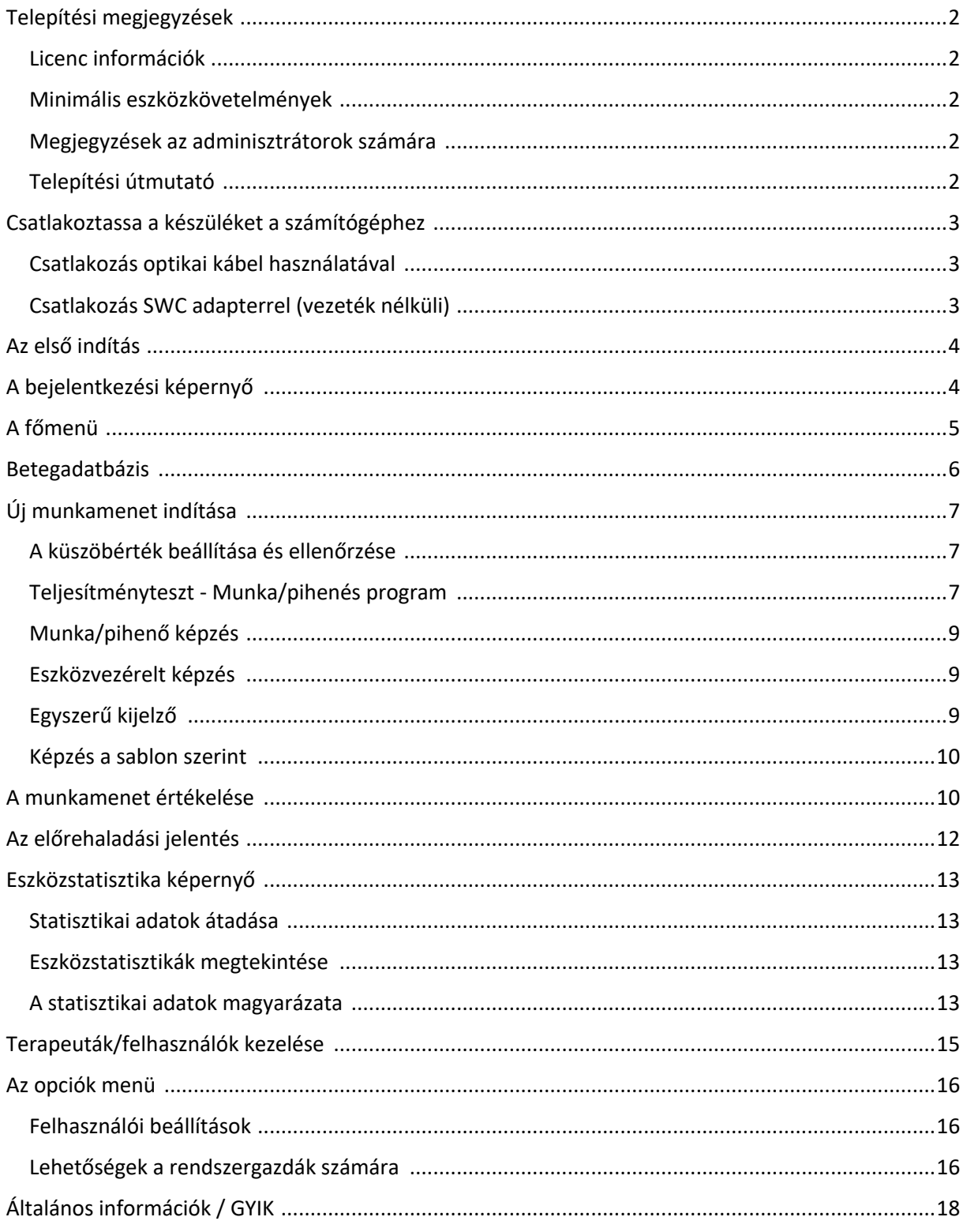

# Telepítési megjegyzések

#### Licenc információk

Ez a szoftver több végberendezésen is telepíthető és futtatható. A telepítés hálózati útvonalon is megengedett. Ezen túlmenően a szoftver futtatása nem kötődik egy adott felhasználóhoz vagy felhasználói csoporthoz. Ez a szoftver csak az MTR plus Vertriebs GmbH által forgalmazott USB-adapterrel működik.

#### A végberendezéssel szemben támasztott minimumkövetelmények

- Operációs rendszer : Windows Vista, Windows 7, Windows 8, Windows 10, Windows 11, Windows Server 2008, Windows Server 2012, Windows Server 2016, Windows Server 2019, Windows Server 2022
- 250 MB szabad hely a merevlemezen
- 1 VGA-kompatibilis grafikus adapter legalább 1024 x 768-as felbontással
- Legalább 512 MB szabad RAM
- Kétmagos CPU, magonként legalább 1,5 GHz-es órajelen
- 1 szabad USB 2.0 csatlakozóhely

#### Megjegyzések a rendszergazdák számára

Maga a BravoSoftware nem igényel rendszergazdai jogokat a nem védett mappákba történő telepítéshez. Az USB-adapter működéséhez azonban olyan illesztőprogramokra van szükség, amelyek telepítéséhez rendszergazdai jogokra van szükség.

Ha a Windows rendszerben engedélyezve van az ajánlott illesztőprogramok automatikus lekérdezése, akkor az illesztőprogramoknak az adapterek csatlakoztatása után automatikusan települniük kell. A telepítési párbeszédpanel során bejelölheti az "Illesztőprogramok telepítése" jelölőnégyzetet is, hogy az illesztőprogramok automatikusan települjenek.

Alternatívaként telepítheti az illesztőprogramokat a mellékelt ZIP-fájlból. A telepítés után ezt a szoftver telepítési könyvtárában, a *" Redist " mappában*  találja.

Ha a szoftvert hálózaton keresztül szeretné telepíteni, a telepítés során egyszerűen válassza ki a hálózati elérési utat a telepítési könyvtárként. Ha az adatbázisfájlt is szeretné használni a hálózatban, kérjük, olvassa el a kézikönyv "Általános információk/Kérdések" című fejezetét.

A szoftver használatához nincs szükség internetkapcsolatra. Ha a szoftver automatikus frissítési funkcióját szeretné használni, a 443-as HTTPS portnak nyitva kell lennie.

#### telepítési útmutató

A szoftver telepítéséhez kérjük, töltse le az alábbi linket:

http://www.bravosoftware.mtrplus.com/BravoSoftwareSetup.exe

Kövesse a képernyőn megjelenő utasításokat a telepítés befejezéséig.

# Csatlakoztassa a készüléket a számítógéphez

#### Csatlakozás optikai kábel használatával

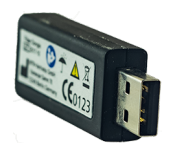

Az optikai kábeladapter színe fekete. Kérjük, győződjön meg arról, hogy a Sine-/Duo-Bravo készülék támogatja az optikai kábelen keresztüli csatlakozást (a készülék előlapján található "PC" csatlakozó). Ezenkívül a csatlakozáshoz egy optikai kábelre van szükség. **Fontos:** Kérjük, kerülje az optikai kábel meggörbülését. A szoros hurkok az optikai kábelt is károsíthatják.

Csatlakoztassa az adaptert a számítógép egy szabad USB-portjához. Ha még nem tette meg, telepítse az adapter illesztőprogramját (lásd a "Telepítési megjegyzések" című részt). Csatlakoztassa az adaptert és a terápiás eszközt az optikai kábellel.

Kapcsolja be a terápiás készüléket, és nyissa ki az elemtartót. Nyomja meg a SET kapcsolót. A bal oldali mínusz gomb megnyomásával váltson a menüben. Most a PC menüben van. Nyomja meg a jobb plusz gombot, amíg a kijelzőn megjelenik a PC-FOC. Nyomja meg a PRG gombot a menüből való kilépéshez. A készülék most már csatlakoztatva van a számítógéphez.

#### Csatlakozás SWC adapterrel (vezeték nélküli)

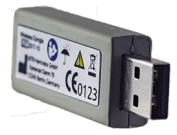

A vezeték nélküli csatlakozó adapter szürke színű. Kérjük, győződjön meg róla, hogy a Sine/Duo-Bravo készülék támogatja az SWC-n keresztüli csatlakozást.

Csatlakoztassa az adaptert a számítógép egy szabad USB-portjához. Ha még nem tette meg, telepítse az adapter illesztőprogramját (lásd a "Telepítési megjegyzések" című részt).

Kapcsolja be a terápiás készüléket, és nyissa ki az elemtartót. Nyomja meg a SET kapcsolót. A bal oldali mínusz gomb megnyomásával váltson a menüben. Most a számítógép menüjében van. Nyomja meg a jobb plusz gombot, amíg a kijelzőn megjelenik a PC-SWC. Várjon, amíg a kijelző jobb oldalán megjelenik egy nagy "P" betű. Nyomja meg a PRG gombot a menüből való kilépéshez. A készülék most már csatlakoztatva van a számítógéphez.

### Az első indítás

A szoftver első indításakor vagy az adatbázis visszaállítása után a program legalább egy felhasználó létrehozására szólítja fel.

A szoftver két felhasználói csoportot különböztet meg. A " *Felhasználók* " felhasználói csoport nem hozhat létre, szerkeszthet vagy törölhet más felhasználókat. Ezenkívül a felhasználó nem importálhat adatbázis biztonsági mentéseket, és nem állíthatja vissza az adatbázist. A " *Adminisztrátor "* felhasználói csoport minden joggal rendelkezik, és a szoftver minden funkcióját korlátozás nélkül használhatja.

**Fontos:** Az elsőként létrehozott felhasználó automatikusan megkapja a " *Rendszergazda* " felhasználói szerepet. Az első felhasználó létrehozása után további felhasználókat hozhat létre, és kiválaszthatja, hogy az adott felhasználó milyen felhasználói jogokkal rendelkezzen.

**Fontos: Az** adatbázis titkosított. Kérjük, ne feledje jelszavát és a biztonsági kérdésre adott válaszát! Ha mindkettőt elfelejtette, és már nem fér hozzá a szoftverhez, a gyártó nem tudja tovább menteni az adatokat.

Rendszergazdaként később további felhasználókat is létrehozhat. A programban később további információkat is tárolhat a felhasználóról, például szakterületet, címet stb.

Miután legalább egy felhasználót létrehozott, a " *Következő " gombra* kattintva ugorhat a bejelentkezési maszkra.

# A bejelentkezési képernyő

Annak érdekében, hogy az adatokat megvédjük az illetéktelen személyektől, először regisztrálnia kell. Válassza ki felhasználónevét a listából, és adja meg jelszavát az alábbi mezőben.

Ha elfelejtette jelszavát, a biztonsági kérdés megválaszolásával visszaállíthatja jelszavát. A biztonsági kérdést és a megfelelő választ a felhasználói fiók létrehozásakor adta meg.

Ha Ön is elfelejtette a biztonsági kérdésre adott választ, kérjük, forduljon a szoftver rendszergazdájához. Csak ő tudja visszaállítani a jelszavát/biztonsági kérdését.

### A főmenü

A sikeres bejelentkezés után megjelenik a főmenü.

Ez a menü hozzáférést biztosít a betegadatbázishoz, valamint a megfelelő teljesítményteszt- és edzésmódokhoz. A felhasználói adatbázishoz és egyéb lehetőségekhez is hozzáférhet innen.

A főmenüben információkat kap a csatlakoztatott USB-adapterről és az esetlegesen csatlakoztatott terápiás eszközről is.

Ha egy eszköz csatlakoztatva van, akkor a jobb oldalon megfigyelheti az aktuális értékeket.

**Fontos:** A szoftver megfelelő működéséhez egyszerre csak egy USB-adaptert szabad csatlakoztatni a készülékhez.

A különböző nyelvek kiválasztására szolgáló gomb mellett a betűméret beállítására is van egy gomb.

### A betegadatbázis

A betegadatbázisban létrehozhat, szerkeszthet és törölhet betegeket. Ebben az ablakban számos értékeléshez is hozzáférhet.

Bal oldalon a már létrehozott betegek listáját találja. Ennek a nézetnek a tetején egy keresőmező áll rendelkezésre. Alatta 3 gomb található, amelyekkel létrehozhat, szerkeszthet vagy törölhet egy beteget. A

"Páciensek nevének elrejtése" jelölőnégyzet segítségével elrejtheti a betegek kereszt- és vezetéknevét a listában, így csak a születési dátum és a nevek kezdőbetűi jelennek meg.

Egy beteg szerkesztéséhez vagy törléséhez az adott beteget ki kell választani. Felhívjuk figyelmét, hogy a törölt páciensek értékelései nem állíthatók vissza.

Ha kiválasztott egy pácienst, a jobb felső részen található gombok segítségével új munkamenetet indíthat az adott páciens számára.

Kicsit lejjebb, a jobb oldalon két fület talál. Az első fülön " *Ülések* " az aktuálisan kiválasztott beteg korábban elmentett diagnosztikai vagy terápiás üléseinek áttekintését találja. Ha egy bejegyzés ki van jelölve, akkor az "Ülésjelentés megjelenítése" gombbal megjeleníthető az adott bejegyzéshez tartozó kiértékelő ablak.

Ha több bejegyzést választott ki, és ezek standard beállításokkal rendelkező tanfolyamok/diagnózisok, akkor azokat egy előrehaladási jelentésben összevontan tekintheti meg. Ehhez válasszon ki több bejegyzést, majd nyomja meg a Haladási jelentés megtekintése gombot. Elméletileg végtelen számú képzés/diagnózis foglalható össze egy előrehaladási jelentésben.

A "Napi jelentések/készülékadatok" fülön a készüléken tárolt statisztikai adatok átvihetők az adatbázisba. A mentett napi összefoglalókat is megtekintheti. Erről bővebben a "Készülékstatisztikák megtekintése" című fejezetben olvas hat.

# Új munkamenet indítása

#### A küszöbérték meghatározása és ellenőrzése

Amikor új munkamenetet indít a diagnosztika vagy a tréning céljából, először megjelenik egy ablak, amelyben elvégezhet néhány beállítást a küszöbértékkel kapcsolatban. A

nézet közepén legfeljebb két oszlopdiagram jelenik meg, amelyek mindkét csatorna aktuális mért értékét, valamint azok minimumát és maximumát mutatják.

Ezenkívül a csatornák aktuális küszöbértékei piros vonalakkal jelennek meg a sávokon. Ha a küszöbérték ki van kapcsolva, a küszöbérték megjelenítés nem érhető el.

Ha a főmenüben a munka/pihenő diagnózisra vagy az edzésre kattintott, a képernyő alsó részén kiválaszthatja, hogy a küszöbértéket a készülék állítsa-e be. Ez a beállítás nem áll rendelkezésre készülékvezérelt edzések vagy sablonalapú edzések esetén.

Ha letiltja a küszöbérték készülék általi vezérlését, akkor vagy letilthatja az egyes csatornák küszöbértékét, vagy elindíthatja a küszöbérték automatikus felismerését.

A "Tovább" gombra kattintva a főmenüben kiválasztott teszt/képzés képernyőjére lép, és alkalmazza a küszöbérték beállításait.

#### Teljesítményteszt - Munka/pihenés program

megjelenítését, miután elindította a tesztet/edzést.

A munka/pihenés program a páciens teljesítményadatainak értékelésére szolgál. A teljesítményvizsgálat alapértelmezett beállításai a következők: 5 másodperc munka, 5 másodperc pihenés, 5 futás.

A teljesítményteszt képernyő két részre van osztva. A bal oldalon található a menüterület, amely különböző gombokat kínál az adott teszt/edzés vezérlésére és beállítására. A jobb oldalon a grafikonok megjelenítésére szolgáló terület látható. Itt követheti a mért adatok élő

Megváltoztathatja a munka/pihenő fázis beállításait, de ne feledje, hogy elveszítheti az összehasonlíthatóságot más teljesítménytesztekkel. Ha mégis módosítani szeretné a fázisokat, akkor a bal oldali menüpontban lévő "Munka/pihenő fázisok módosítása" négyzetet kell bejelölnie. Az összehasonlíthatóság hiányára vonatkozó megjegyzés következik, amelyet az OK gomb megnyomásával kell megerősítenie. Most már módosíthatja az egyes fázisok időtartamát és a

futtatások számát. Ne feledje, hogy a teszt mindig pihenőfázissal kezdődik és pihenőfázissal végződik.

Ha korábban kiválasztott egy beteget a betegadatbázisban, akkor a "Start" gomb megnyomásával elindíthatja a teljesítménytesztet. Ha nincs kiválasztott beteg, akkor a rendszer felszólítja, hogy válasszon ki egy beteget a következő ablakban található listából. Az OK gombra kattintás után erősítse meg a páciens kiválasztását, és zárja be az ablakot. Most már elindíthatja a teljesítménytesztet a "Start" gomb megnyomásával.

**Fontos: Az** alapértelmezett konfigurációban a teljesítményteszt kezdetét mindig megelőzi egy átfutási idő, hogy a felhasználó felkészülhessen a következő fázisokra és azok bemutatására. A késleltetési idő hossza az opciók menüben módosítható (lásd "Az opciók menü").

Ha egy már futó tesztet szeretne leállítani, kattintson a "Mégsem" gombra. A következő párbeszédpanelre "Igen"-nel kell válaszolnia. A megszakított tesztek/tréningek nem kerülnek elmentésre és nem értékelhetők ki.

Az MTRplus Vertriebs GmbH által értékesített készülékek többcsatornás készülékek. A készüléktől és annak beállításaitól függően egy, két vagy több grafikon jelenik meg a jobb oldali ablakban. A koordinátarendszerek x tengelye az időt jelöli másodpercben. Az Y tengely a mért feszültséget mutatja mikrovoltban.

Az aktuálisan mért értékek mellett a küszöbértékek (ha nincsenek kikapcsolva) is folyamatos vízszintes vonalként jelennek meg. A küszöbértéket a grafikon sötétebb színezéséről is felismerheti.

Bizonyos esetekben érdemes a különböző csatornákat egyetlen koordinátarendszerben megjeleníteni. Ehhez jelölje be a "Combine graphs" (Grafikonok kombinálása) jelölőnégyzetet. A különálló vonalak nézethez bármikor visszatérhet.

A teszt/tréning futási ideje alatt a grafikonok nézete csak az aktuális és a vonatkozó időszakra korlátozódik. Ez az áttekinthetőséget szolgálja, és javítja a felhasználói élményt a régebbi számítógépes rendszereken. Ennek az időszaknak a hosszát azonban az első csatorna feletti nyílgombok segítségével módosíthatja.

Az egyes fázisok (munka/pihenés) függőleges fekete vonalakkal jelennek meg. Ezek a jelölések mindig egy kis előnnyel futnak bele a koordináta-rendszerbe, így van egy bizonyos idő a reagálásra.

Az egyes fázisok végeztével (a pihenőfázis végén) a grafikon tetején a hátralévő fázisok száma csökken. Amint az utolsó fázis véget ér, a munkamenet áttekintő ablakba kerül (lásd: munkamenet összefoglaló). A futások teljes számát menet közben is módosíthatja, és így a hátralévő fázisok számát is változtathatja.

#### Munka/pihenő képzés

A munka/pihenő edzés nagyon hasonlít a munka/pihenő teljesítményteszthez. A teljesítményteszttel ellentétben a tréning a paraméterek egyéni beállítására szolgál. Maximum 25 menetet állíthat be. Egy szakasz maximális hossza 99 másodpercre van korlátozva.

Minden egyéb magyarázatot a teljesítményvizsgálatot leíró szövegben talál.

#### Eszközvezérelt képzés

Az eszközvezérelt tréninggel az eszköz a küszöbértékek, a futások és a fázisok hosszának szabályozását kapja meg. Ennek eredményeképpen a küszöbértékek beállítására és ellenőrzésére szolgáló képernyő nem jelenik meg.

Ehelyett azonnal megkérjük, hogy válasszon ki egy pácienst a munkamenethez (ha még nincs megadva). Az edzés megkezdéséhez csak el kell indítania a programot a készüléken. Kérjük, vegye figyelembe, hogy a küszöbérték meghatározásához először a készülékben lévő tesztprogram indul el. Amikor a tesztprogram befejeződik, a grafikonok megjelenése megkezdődik.

A munkamenet akkor ér véget, amikor a készülékben lévő program befejeződik, szünetel vagy megszakad.

Minden egyéb magyarázatot a teljesítményvizsgálatot leíró szövegben talál.

#### Egyszerű kijelző

A diagnosztikai és képzési programok mellett létezik egy olyan üzemmód is, amely csak a mért értékeket és a küszöbértékeket jeleníti meg. Ebben az üzemmódban nincs lehetőség fázisok meghatározására. A tárolás és az értékelés

ebben az üzemmódban szintén nem lehetséges.

Ebben az üzemmódban nem szükséges páciens kiválasztása.

#### Képzés a sablon szerint

Ha a terapeuta egy sablon alapján gyakorol, akkor létrehozhat egy irányadó grafikont, amelyre a páciens a foglalkozás során összpontosíthat. A terapeuta határozza meg az ülés hosszát is másodpercekben.

A sablononkénti képzésben a bal oldalon megjelenik egy új gomb "Sablon létrehozása" felirattal. Erre a gombra kattintva számos más gomb jelenik meg a sablon(ok) megtervezéséhez.

A különböző csatornákhoz különböző sablonokat is létrehozhat. A csatorna megfelelő koordinátarendszerére kattintva az adott csatorna szerkesztésre jelölhető. A sablon szerkesztésére szolgáló gombokat itt ismertetjük:

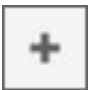

Egérkattintásra új pontot hoz létre a sablonhoz egy koordinátarendszerben. Ha már léteznek pontok, a korábbi pontok az új ponthoz kapcsolódnak.

Ez a kiválasztó eszköz. Ha aktív, akkor az egérrel kijelölhet és mozgathat pontokat a koordinátarendszerben.

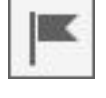

A törlés eszközzel az egyes pontokat egy egérkattintással törölheti. A megmaradt pontok újra összekapcsolódnak.

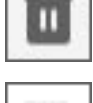

Ezzel a gombbal törölheti az aktuálisan kiválasztott sablon összes pontját a megújított megerősítés után.

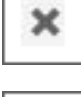

Az "Ismétlés" gombbal a kiválasztott sablon aktuálisan meglévő pontjait a munkamenet végéig megismételheti.

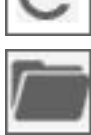

Ezzel a gombbal egy korábban elmentett sablon betöltésére szolgáló párbeszédpanelre léphet.

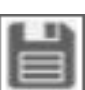

Ezzel a gombbal véglegesen elmentheti az aktuálisan kiválasztott gombot.

A Szín eszközzel megváltoztathatja az aktuálisan kiválasztott sablon színét.

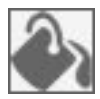

A Sablonvastagság gomb segítségével növelheti a sablon átmérőjét. Minél vastagabb a sablon, annál könnyebb a páciensnek a sablonon belül maradnia.

A "Munkamenet hossza" gombbal meghatározhatja a felvétel időtartamát másodpercekben. A hossz független a sablon(ok) hosszától.

Az "Y tengely maximuma" gombbal beállíthatja az Y tengely maximális értékét. Ennek az értéknek a korábbi munkamenetek küszöbértékein kell alapulnia. A képzési sablon munkamenet során az Y tengely automatikus beállítása ki van kapcsolva.

**Fontos:** Csak olyan sablonokat tölthet be, amelyeket saját maga készített. Ez alól kivételt képeznek a mellékelt példasablonok és azok a sablonok, amelyeket egy rendszergazda szabad elérhetőségre jelölt meg (lásd: "Az opciók menü").

# A munkamenet értékelése

A munkamenet értékelésére szolgáló képernyőre kétféleképpen lehet eljutni. Először is, az értékelésre a munkamenet sikeres befejezése után juthat el (kivéve az egyszerű kijelzőt). A másik lehetőség egy elmentett értékelés betöltése a betegadatbázisból (lásd "Betegadatbázis"). Akkor is előhívhat egy kiértékelést, ha nem csatlakoztatott készüléket.

A felső területen láthatja, hogy melyik terapeuta volt regisztrálva a kezelésre, mikor történt a kezelés, melyik készüléket használták, és melyik páciens vett részt rajta.

Ezt követően két oszlopos elrendezés következik. A bal oldalon fázisok (ha vannak) szerint felosztott statisztikai adatok találhatók. Az áttekinthetőség érdekében az egyes fázisok adatait össze- vagy kihajthatja. A sablon lefedettségére vonatkozó információkat is talál, amennyiben sablon alapú képzésről van szó.

Az egyes értékelésekhez jegyzeteket is tárolhat az alsó területen található szövegmező leírásával. Ha az értékelő képernyőre egy éppen végrehajtott foglalkozásról érkezik, akkor ezt az értékelést a "Mentés" gomb segítségével elmentheti az adatbázisba. Ellenkező esetben frissítse a meglévő adatrekordot. Az "Exportálás" gombbal

exportálhatja az értékelést és tárolhatja a fájlrendszerben.

A jobb oldalon az egyes csatornák görbéinek ábrázolása található. Kezdetben a görbék külön vannak választva, és 1-1 ábrázolásban jelennek meg (az X tengelyen). A "Combine graphs" (Grafikonok egyesítése) gombra kattintva az összes görbét egymásra helyezheti. Ha a "Teljes grafikonok megjelenítése" gombra kattint, a grafikonok úgy jelennek meg, hogy a teljes X-tengely görgetés nélkül látható.

A grafikon területén a "Jelölő létrehozása" gomb segítségével jelöléseket helyezhet el a görbéken. Ez hasznos lehet a görbék bizonyos eseményeinek leírásához és dokumentálásához. Kattintson a gombra, és kattintson az egérrel a grafikon egy megfelelő helyére. Ezután a rendszer felszólítja a jelölő szövegének megadására.

A jelölők létrehozására szolgáló gomb lenyomva marad, és további jelölőket helyezhet el, amíg ismét a gombra nem kattint. Ha a gomb nincs lenyomva, akkor a meglévő jelölőket kiválaszthatja és áthelyezheti. Ha egy jelölő ki van jelölve, akkor a billentyűzet Del billentyűjének megnyomásával törölheti azt.

A "Nyomtatás" gombbal létrehozhatja az értekezleti jelentés nyomtatható előnézetét. Az előnézet a számítógép alapértelmezett böngészőjében jelenik meg. Innen kinyomtathatja a jelentést (CTRL + P billentyűkombináció).

# Az előrehaladási jelentés

A terápia sikerességének nyomon követése érdekében több értékelést is össze lehet hasonlítani egymással. Ha több ülés értékelését hasonlítja össze egymással, akkor a fejlődési jelentéssel együtt néhány bővített értékelés is kéznél van.

Az előrehaladási jelentés létrehozásához navigáljon a betegadatbázisba, és válasszon ki egy beteget. Csak akkor hozhat létre előrehaladási jelentést, ha két vagy több munkamenet-jelentés áll rendelkezésre. Amint több ülésértékelést megjelölt, a "Haláljelentés megjelenítése" gomb aktiválódik.

Az "Előrehaladási jelentés megjelenítése" gombra kattintás után egy új képernyő nyílik meg, amelyen két lap található. Az első nézetben közvetlenül összehasonlíthatja a grafikonok menetét. Az adott munkamenet csatornái egy koordinátarendszerre redukálódnak, és nem jelennek meg külön-külön. A grafikonok is úgy kerülnek megjelenítésre, hogy a munkamenetek teljes hossza elfér a képernyőn.

A második lapon a fontos statisztikai adatok áttekinthető oszlopdiagramon jelennek meg.

A munkamenet értékeléséhez hasonlóan a fejlődési jelentés alsó részén is tárolhat jegyzeteket. Az "Exportálás" gomb megnyomásával

exportálhatja az előrehaladási jelentést, és elmentheti azt fájlként.

Az előrehaladási jelentést a nyomtatás gombra kattintva nyomtathatja ki. A számítógép szabványos böngészőjében megjelenik egy nyomtatási előnézet. Innen kinyomtathatja a jelentést (CTRL + P billentyűkombináció).

### Eszközstatisztika képernyő

Ha a páciens otthon az MTRplus Vertriebs GmbH készülékével edz, az alkalmazás és az ülés adatai a készülék memóriájában tárolódnak. A szoftver segítségével hozzáférhet ehhez a memóriához, és így áttekintést kaphat páciensei otthoni terápiájának sikerességéről.

#### Statisztikai adatok átadása

Csatlakoztassa a készüléket optikai kábelen keresztül, vagy párosítsa a készüléket vezeték nélküli adapterrel. Indítsa el a szoftvert, és navigáljon a betegadatbázishoz.

Válassza ki azt a beteget, akinek a statisztikai adatait át kívánja továbbítani. A jobb oldalon váltson a "Sessions" (Ülések) fület "Statistics" (Statisztikák) fülre. Állítsa a készüléket PC átviteli módba (lásd az adott készülékre

vonatkozó utasításokat a "Terápiavezérlés" kulcsszó alatt).

**Fontos:** Kérjük, előzetesen ellenőrizze, hogy a terápiás eszközön a dátum és az idő helyesen van-e beállítva. Így elkerülheti az átfedésekből és a helytelen időadatokból adódó problémákat.

**Fontos:** Kérjük, győződjön meg róla, hogy a megfelelő beteget választotta ki, mielőtt elkezdené az átvitelt. Bár az adatok soha nem íródnak felül, a helytelenül átvitt napokat kézzel kell törölnie.

Kattintson a "Statisztikai adatok átvitele" gombra.

Kérjük, várjon, amíg a gomb alatti üzenőmezőben megjelenik a "Kész - most már leválaszthatja a készüléket" felirat. Az adatátvitel néhány percig is eltarthat.

#### Eszközstatisztikák megtekintése

A statisztikák megtekintéséhez kattintson a betegadatbázis Statisztikai adatok lapján az Adatok megtekintése gombra.

Egy új képernyő fog megnyílni.

A statisztikai adatok kijelzője több területre van osztva. A bal felső területen kiválaszthatja azokat az eszközöket, amelyek a betegre vonatkozóan statisztikai adatokat mentettek. A középső területen kiválaszthatja vagy megszüntetheti az értékelésekhez tartozó csatornák kijelölését. A jobb felső területen az adatok megjelenítéséhez az évek között válthat.

Az alábbi terület három részre oszlik. A bal oldalon a kiválasztott év hónapjainak áttekintését találja. Középen találja a sorcímkéket és azok szimbólumait.

A jobb oldalon a kiválasztott hónap napjainak áttekintése jelenik meg.

A képernyő legalsó részén találja az egyes napok nyomtatására, exportálására és törlésére szolgáló gombokat.

Ha az adatok rendelkezésre állnak az értékeléshez, akkor azokat színes oszlopdiagramokon jeleníti meg. Először válassza ki azt a hónapot, amelyet meg szeretne tekinteni, az egérrel a megfelelő oszlopra kattintva.

A napok megjelenítése automatikusan feltöltődik az adatokkal oszlopdiagramok formájában.

Ha egy napot el akar távolítani a statisztikából, kattintson a megfelelő oszlopra a napnézetben, és nyomja meg a "Nap törlése" gombot.

#### A statisztikai adatok magyarázata

Az összes rögzített érték grafikus ábrázolását összefüggéseiben kell vizsgálni.

Minta otthoni terápiás előrehaladási jelentés DuoBravo

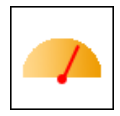

Értékelés : Ez egy százalékos érték, amely azt mutatja, hogy milyen gyakran érték el a küszöbértéket.

Példa: 25 ciklus - 16x a küszöbértéket azonnal elérte = 16 / 25 = 64%.

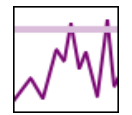

Küszöbérték: Ez az a célérték, amely előre be van állítva vagy amelyet 2 vizsgálati fázis határoz meg, és amelynél a készülék beindítja az ingerlést. A küszöbérték az az érték, amelyet a páciens saját erőfeszítésével kell elérni. Mikrovoltban van megadva.

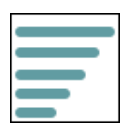

ETS STIM: Jelzi az átlagos intenzitást mA = milliamperben kifejezve az egyes csatornák stimulációjának átlagos intenzitását minden egyes kiválasztott napra.

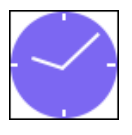

ETS idő: A készülékkel töltött időt mutatja percekben és másodpercekben az egyes kiválasztott napokon.

**Fontos** : Amikor az edzés hatása beáll, és az izmok ennek következtében erősebbé válnak, a küszöbérték (a célszint) fokozatosan emelkedni fog. Ennek eredményeképpen az ETS pontszám (az ETS minősítés) nem emelkedik az ebből eredő edzéssiker ellenére: Növekvő erő = növekvő célszint = állandó értékelés.

## Terapeuták/felhasználók kezelése

Ha nem rendelkezik rendszergazdai jogokkal, akkor csak a saját felhasználói fiókját kezelheti (lásd "Az első indítás").

A felhasználókezelő képernyő eléréséhez jelentkezzen be, és kattintson a főmenüben a "Felhasználókezelés" menüpontra. A saját felhasználói fiókja előzetesen ki van választva a bal oldali listában.

A jobb oldalon számos mezőt talál az adatok beállításához. Ha itt adja meg az adatokat, akkor azokat később, az értékelések kinyomtatásakor átveheti.

Az adatok megadása azonban önkéntes.

Továbbá a jobb oldali beviteli maszkban lehetősége van jelszavának visszaállítására. Kérjük, ügyeljen arra, hogy biztonságos jelszót használjon.

A biztonsági kérdéseket is testre szabhatja. Kérjük, ne feledje a biztonsági kérdésekre adott válaszokat és a jelszavát. Az adatbázis titkosított, és a megfelelő hozzáférési adatok nélkül nem állítható vissza.

Ha rendszergazdaként van regisztrálva a szoftverben, a bal oldali listában láthatja az összes meglévő felhasználói fiókot. Az összes felhasználó adatait módosíthatja (beleértve a többi rendszergazdát is). Megváltoztathatja a jelszavakat és a biztonsági kérdéseket minden felhasználó számára. A jelszavakat és a biztonsági kérdéseket azonban nem tekintheti meg, csak visszaállíthatja azokat.

A lista alatt balra található gombok segítségével törölheti a meglévő felhasználókat, illetve új felhasználókat hozhat létre.

*Megjegyzés: Saját felhasználói fiókját nem törölheti. Ha azt szeretné, hogy fiókját töröljük, egy másik rendszergazdának kell eltávolítania fiókját.*

### Az opciók menü

Kattintson a főmenüben a "Beállítások" gombra. Egy új képernyő jelenik meg.

Az opciók menü két részre oszlik. Az első, felső rész a felhasználói beállításokra (egyéni beállítások) használható.

Az alsó rész csak a "Rendszergazda" felhasználói szerepkörrel rendelkező felhasználók számára érhető el.

#### felhasználói beállítások

A grafikus felhasználói felület betűméretét minden felhasználó a saját igényeihez igazíthatja. A programban a szöveg szabványos mérete 12-es. A nagyobb betűtípusok korlátozhatják a hosszú szövegek olvashatóságát.

A terapeuta egyénre szabhatja az úgynevezett átfutási időt. Az átfutási idő az az időtartam, amely a terápiás ülés első pihenőidejének kezdete előtt telik el. Az átfutási idő alatti méréseket a szoftver figyelmen kívül hagyja.

**Fontos** : Ha megváltoztatja az átfutási időt, az a teljesítménytesztek összehasonlíthatóságát is befolyásolhatja.

A szövegek nyelvét minden felhasználó maga választhatja meg. Ehhez kattintson a zászló melletti nyilak egyikére, és változtassa meg a nyelvet. A nyelvi beállítás mellett a régió beállítását is el kell végezni. Ez az opció a vezeték nélküli adapter konfigurálására szolgál a világ bizonyos területeire, mivel nem minden ország engedélyezi az adapter minden átviteli frekvenciáját.

#### Lehetőségek a rendszergazdák számára

Adatbázis fájl helye: Az adatbázis elérési útvonalának módosításával testre szabhatja az adatbázis helyét. Az "Adatbázis biztonsági mentése" és az "Adatbázis visszaállítása" gombok ezt támogatják. Az adatbázis új tárolási helyét az "Adatbázis mentése" gomb és az azt követő párbeszédpanel segítségével jelölheti ki. Az adatbázis tárolási helye lehet a hálózatban is.

Az "Adatbázis visszaállítása" gomb és az azt követő párbeszédpanel segítségével egy meglévő adatbázisfájl csatlakoztatható a szoftverhez.

**Fontos** : Ne feledje, hogy minden felhasználó írhat is az adatbázisba. Kérjük, ennek megfelelően állítsa be a hozzáférési jogosultságokat az adatbázisfájl elérési útvonalában.

Rendszergazdaként megadhatja, hogy a szoftver automatikusan keressen új frissítéseket. Ehhez kötelező az internetkapcsolat. Az automatikus kereséshez a jelölőnégyzet mezőben a pipa be kell állítani. Manuálisan is ellenőrizheti a frissítéseket a mellette lévő gomb megnyomásával.

A rendszergazdák továbbá általános sablonokat adhatnak ki minden felhasználó számára. Ehhez kiválaszthatja az összes sablon listájából, és a jobb oldali nyílra kattintva átviheti az általánosan elérhető sablonok listájába.

Az alábbi gombok segítségével átnevezheti a sablonokat, vagy teljesen törölheti őket.

Ha a szoftver működtetése során problémák merülnek fel, hasznos lehet a naplózás aktiválása . Ez az opció engedélyezi a szoftver számára, hogy a fontos eseményeket egy fájlba mentse. A naplózási fájl elérési útvonalát a szomszédos szövegmezőben találja. Ezt a fájlt ezután elküldheti a szoftver fejlesztőjének, hogy támogatást kapjon.

# Általános információk / GYIK

- 1. Helyileg telepítettem az adatbázist, de szeretném használni az adatbázist a hálózaton.
- 2. Hogyan törlöm az összes adatot?